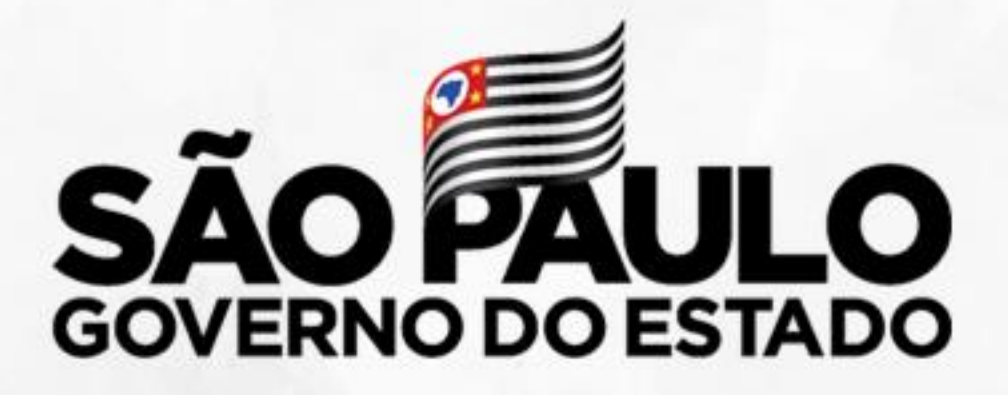

Secretaria de Educação

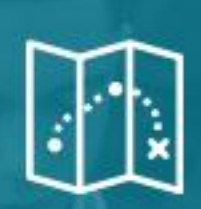

Tutorial Interposição de Recursos – Candidatos Banco de Talentos

 $\omega$ 

 $50$ 

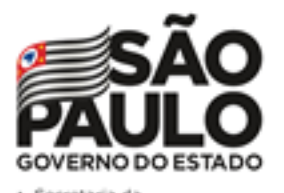

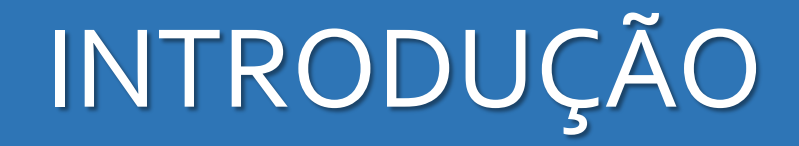

**Neste material você irá aprender como solicitar Recurso de sua inscrição para o Processo Seletivo 2021 através da Atribuição Online.**

**Os perfis que possuem acesso são:**

• Todos os perfis de servidor ativo na rede estadual

**Obs.:** caso não tenha perfil ativo, será fornecido um perfil para acesso da SED como Candidato Banco de Talentos.

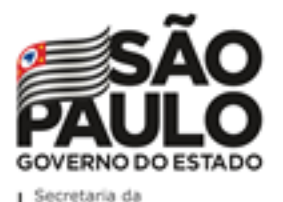

## Processo Seletivo Simplificado 2021

## Inscrição Candidato 2021 – Banco de Talentos

#### **Pontos de atenção:**

O processo de inscrição de atribuição de aulas de 2021 foi realizado na Plataforma: https://bancodetalentos.educacao.sp.gov.br/

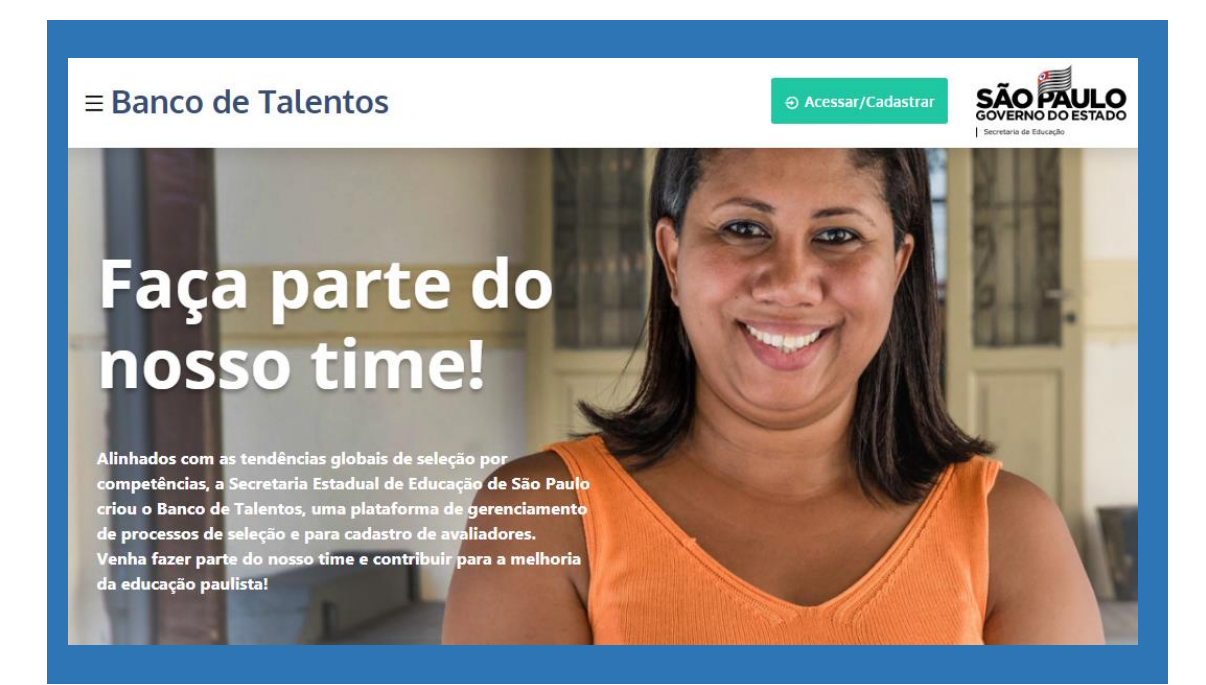

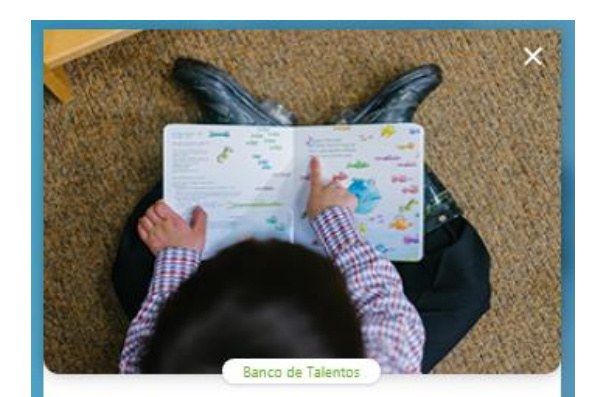

#### PROCESSO SELETIVO SIMPLIFICADO -DOCENTE TEMPORÁRIO DA **CATEGORIA O**

Processo Seletivo Docente Temporário da Categoria O

#### **LISTA DE INSCRITOS**

Para mais informações acesse os links abaixo:

Dúvidas Frequentes

Edital

Manual do candidato

Portal de Atendimento

Período de Inscrição **→** de 06/01/2021 17:00 até 20/01/2021 23:45

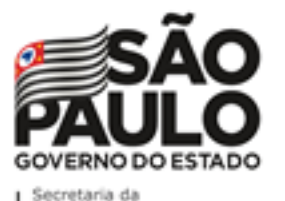

Processo Seletivo Simplificado 2021

#### CRONOGRAMA DO PROCESSO SELETIVO SIMPLIFICADO 2021

03-02-2021 Divulgação parcial Dia da lista inscritos dos no site https://bancodetalentos.educacao.sp.gov.br;

II. De 08/02 a 19-02-2021: Convocação dos candidatos pelas Diretorias Regionais de Ensino para entrevista com a Comissão de Heteroidentificação:

III. De 10/02 a 26-02-2021: das 09h às 18h - entrevistas com a Comissão de Heteroidentificação;

IV. Dia 03-03-2021, às 18h - Lista de resultado intermediário de todos os inscritos, com aplicação análise da Comissão da de Heteroidentificação no site https://bancodetalentos.educacao.sp.gov.br;

V. De 03/03 (após às 18h) a 05-03-2021 (até às 23h59) - Abertura e Interposição de Recurso aos candidatos à contratação, via Sistema da Secretaria Escolar Digital - SED - menu: SED/Atribuição Inicial/Conferência de Pontuação;

VI. De 03/03 (após 18h) a 10-03-2021 (até às 23h59) - As Diretorias Regionais de Ensino e Escolas analisarão as solicitações de Recurso para deferimentos/indeferimentos;

VII. Dia 13-03-2021, às 19h - Divulgação do Resultado Final do Processo Seletivo Simplificado 2021 no site https://bancodetalentos.educacao.sp.gov.br.

Período de Interposição de Recursos

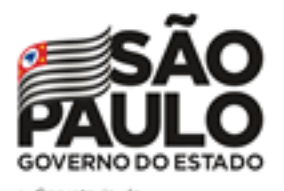

### Recurso Candidato 2021 – Banco de Talentos

#### **Pontos de atenção:**

Por quais motivos há possibilidade de interposição de Recurso?

- ❑ Pontuação do Tempo de SEDUC (contratos anteriores, outros vínculos);
- ❑ Correção de Dados Pessoais;
- ❑ Correção da Formação Curricular e
- ❑ Recurso contra o indeferimento das Entrevistas de PPI (Pretos, Pardos e Indígenas)

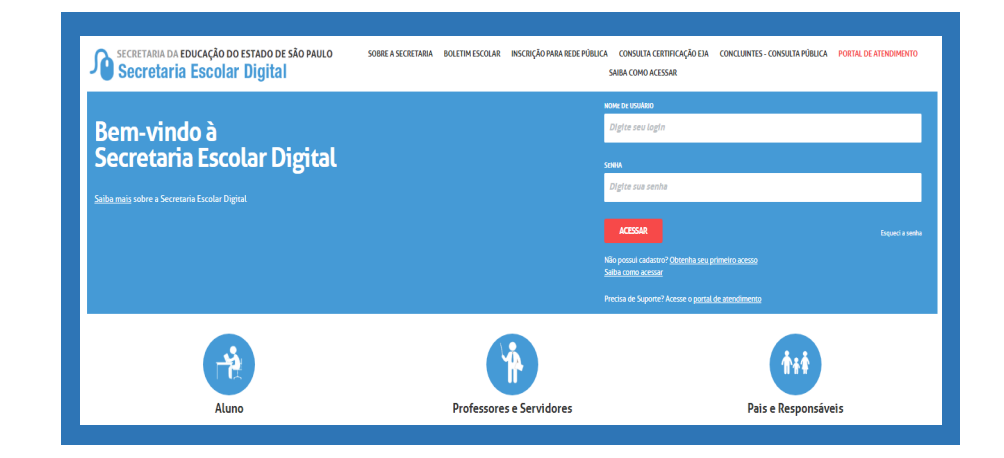

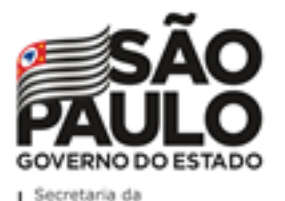

# Processo Seletivo Simplificado 2021

### Recurso Candidato 2021 – Banco de Talentos

O processo solicitação dos recursos do Processo Seletivo Simplificado 2021 será realizado na Plataforma SED: https://sed.educacao.sp.gov.br/

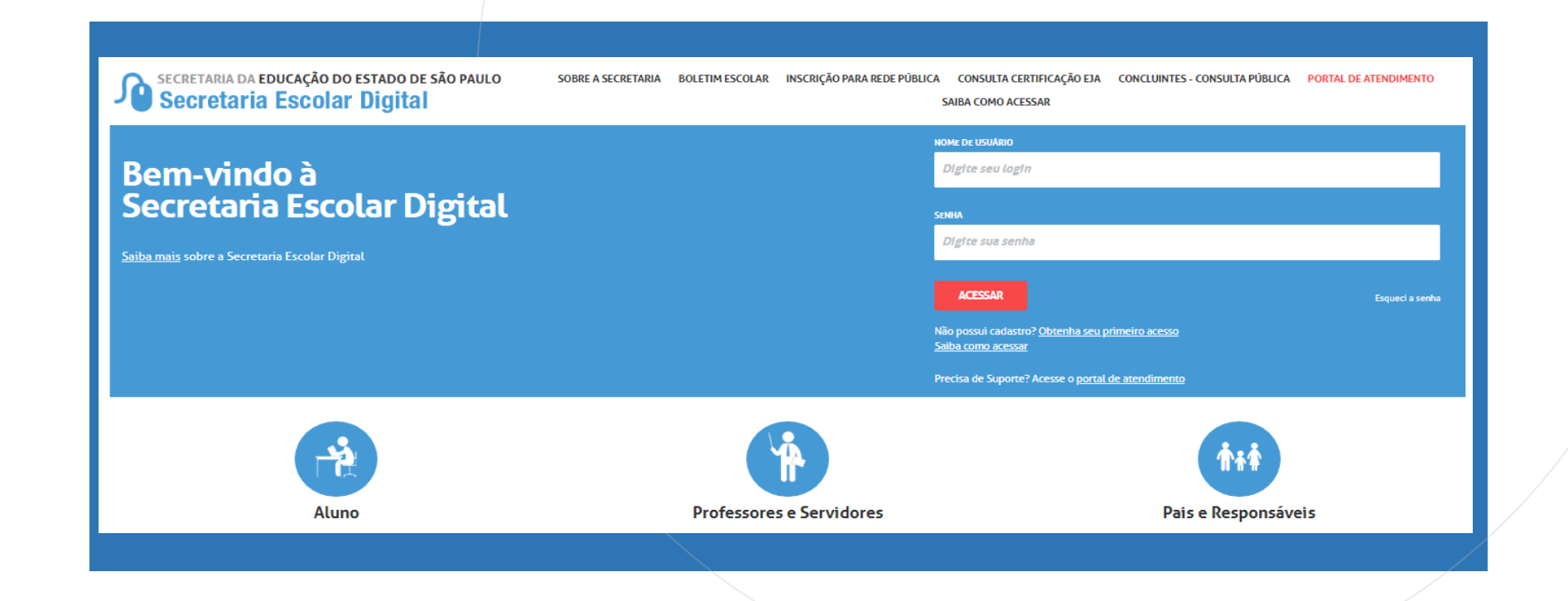

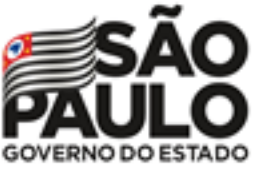

#### Recurso Candidato 2021 – Banco de Talentos

https://sed.educacao.sp.gov.br/

Os candidatos que não possuem acesso a SED, devem acessar o link seguindo as orientações:

```
Login: RG + número do RG + dígito do RG + UF do RG (Exemplo:
rg123456789sp)
```
**Senha:** a mesma senha cadastrada no Banco de Talentos (caso não se recorde deverá utilizar a opção **Esqueci a Senha** na SED).

**Candidatos que já possuem acesso a SED utilizam mesmos dados de acesso.**

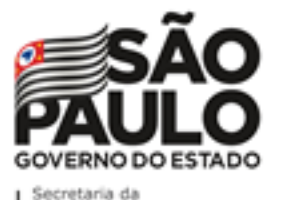

Processo Seletivo Simplificado 2021

#### Recurso Candidato 2021 – Banco de Talentos

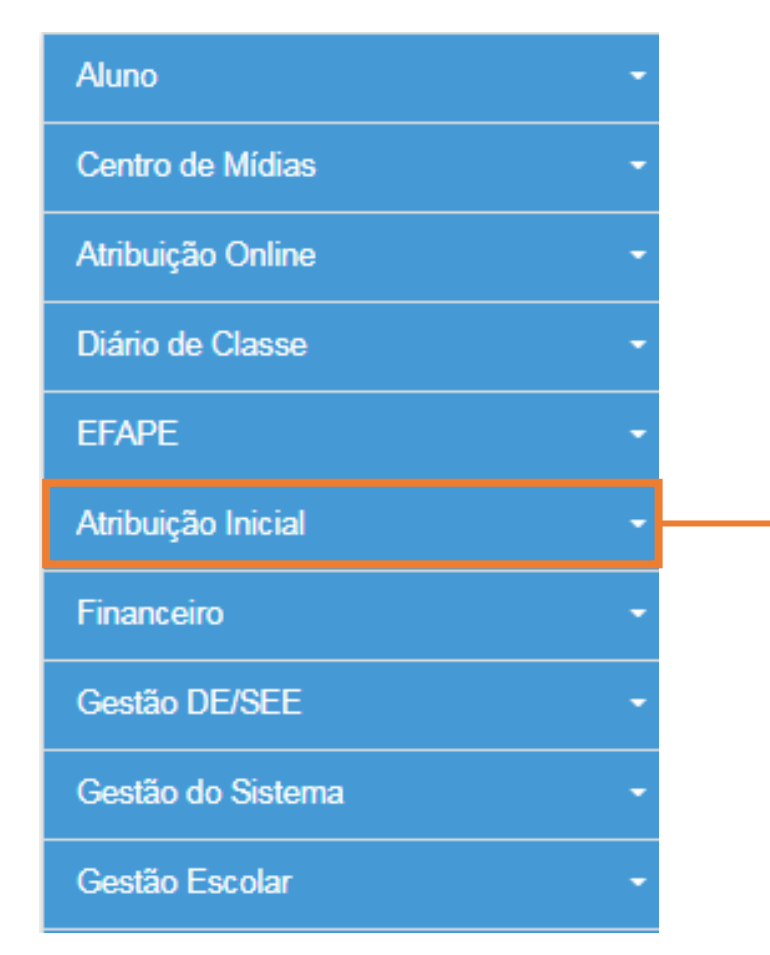

**Para iniciar o processo de inscrição de 2021, selecione a categoria "Atribuição Inicial".**

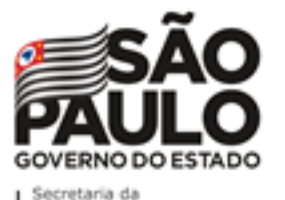

Processo Seletivo Simplificado 2021

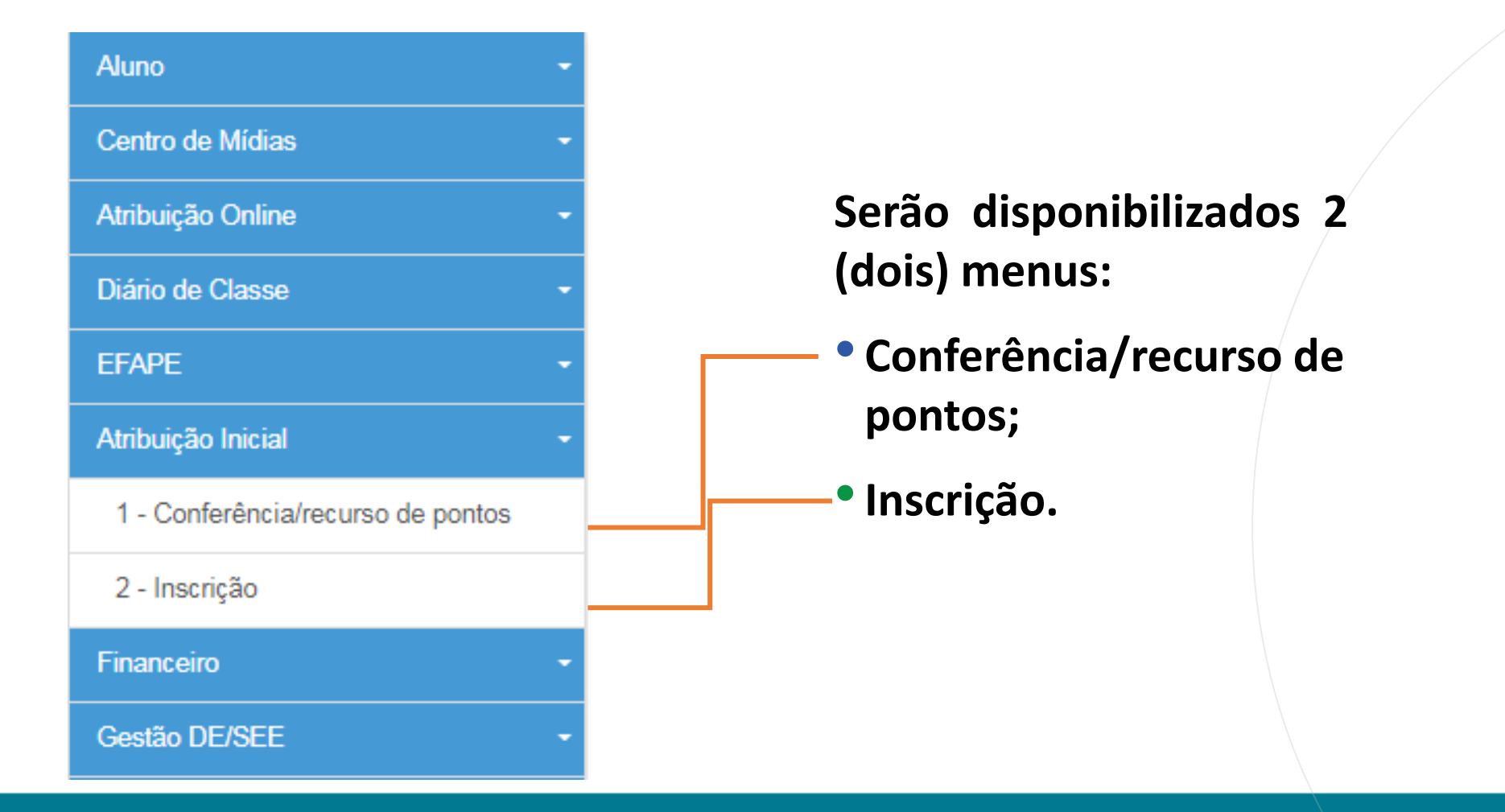

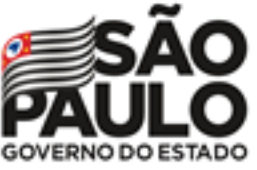

#### Recurso Candidato 2021 – Banco de Talentos

## **Ponto importante:**

• **Antes de iniciar a interposição do Recurso, faça a conferência da pontuação e das informações pertinentes. Somente em caso de divergência haverá possibilidade de interposição de Recurso.**

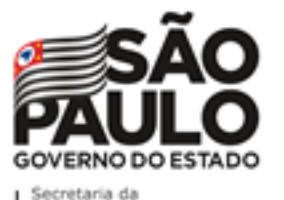

Processo Seletivo Simplificado 2021

#### Recurso Candidato 2021 – Banco de Talentos

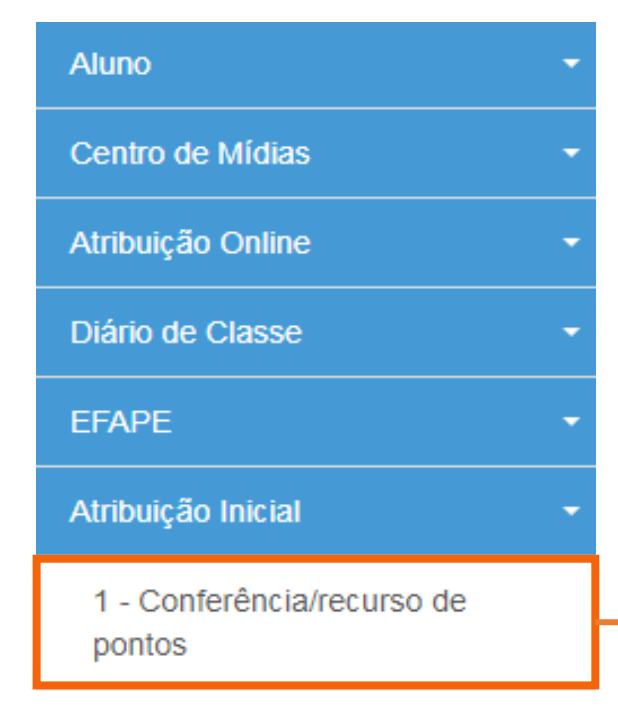

#### 2 - Inscrição

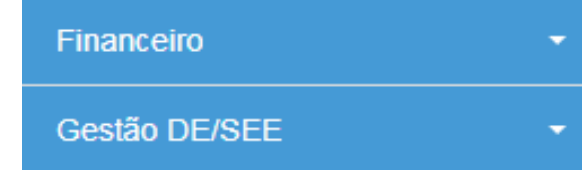

**Ao selecionar o menu "Conferência/recurso de pontos", será apresentada uma mensagem de orientação.**

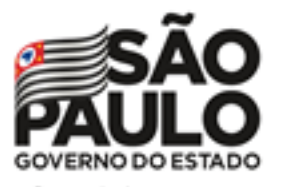

Processo Seletivo Simplificado 2021

### Recurso Candidato 2021 – Banco de Talentos

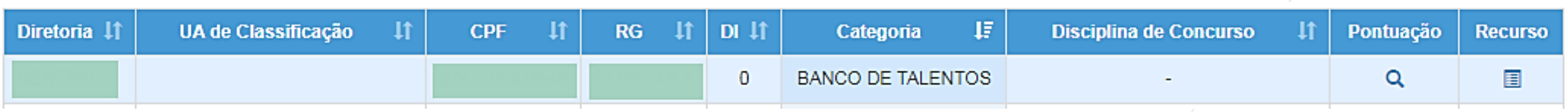

No *grid*, será apresentado:

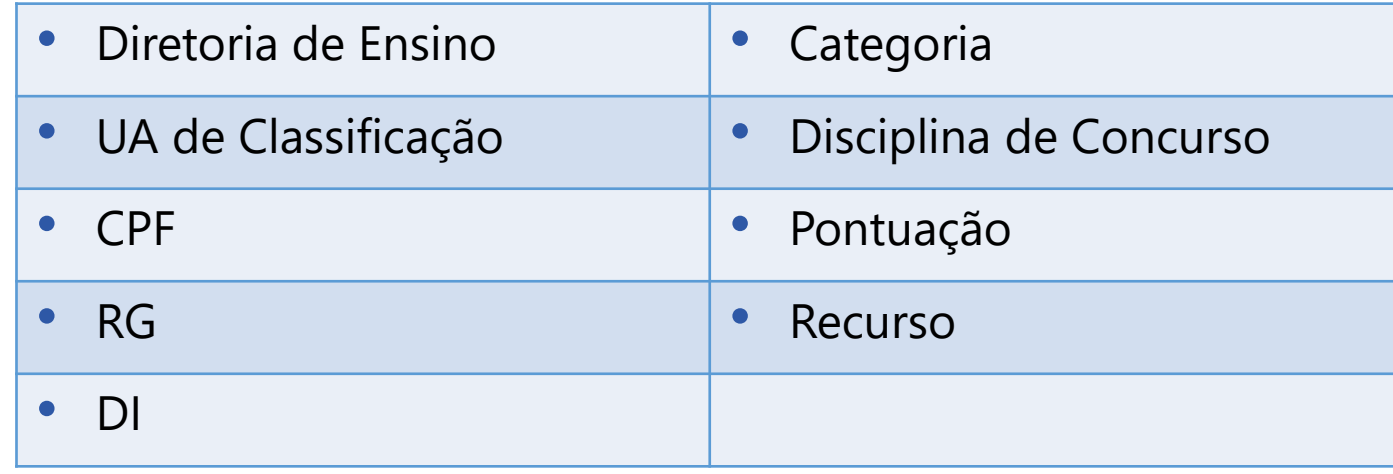

PASSO A PASSO

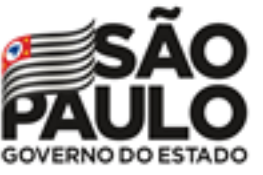

#### Recurso Candidato 2021 – Banco de Talentos

**Bem-Vindo à Atribuição Inicial** 

#### Olá. Professor!

Seja bem vindo(a) à inscrição para a Atribuição Online 2021. Caso já tenha participado de alguma etapa de atribuição online durante 2020, provavelmente já conhece um pouco do novo formato da atribuição online.Estamos iniciando agora a jornada rumo à atribuição inicial de 2021.

A primeira etapa é a realização de sua inscrição, que pode ser feita no menu "Atribuição Inicial" > "Inscrição" ou clique para acessar. Contudo, é muito importante que antes de efetivar sua inscrição você confira sua pontuação.Caso encontre algum erro ou informação ainda não atualizada no sistema, você poderá solicitar recurso para sua Diretoria de Ensino.

Realizar um recurso é muito simples. Clique no ícone da coluna "Recurso" da próxima tela. Em seguida clique no item " + Cadastrar", para cadastrar um novo recurso. Por fim, selecione o(s) tipo(s) do(s) recurso(s), apresente sua argumentação e insira os

documentos comprobatórios para análise de sua Diretoria de Ensino.

Na tela de recursos você conseguirá acompanhar todas as solicitações de correção enviadas.

Caso tenha alguma dúvida sobre a conferência de pontos ou mesmo críticas e sugestões, entre em contato com sua Diretoria de Ensino ou por meio de nossa central de atendimento: https://atendimento.educacao.sp.gov.br/ Forte abraço!

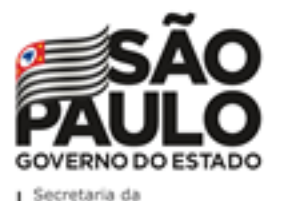

# Processo Seletivo Simplificado 2021

## Conferência de dados e pontuação

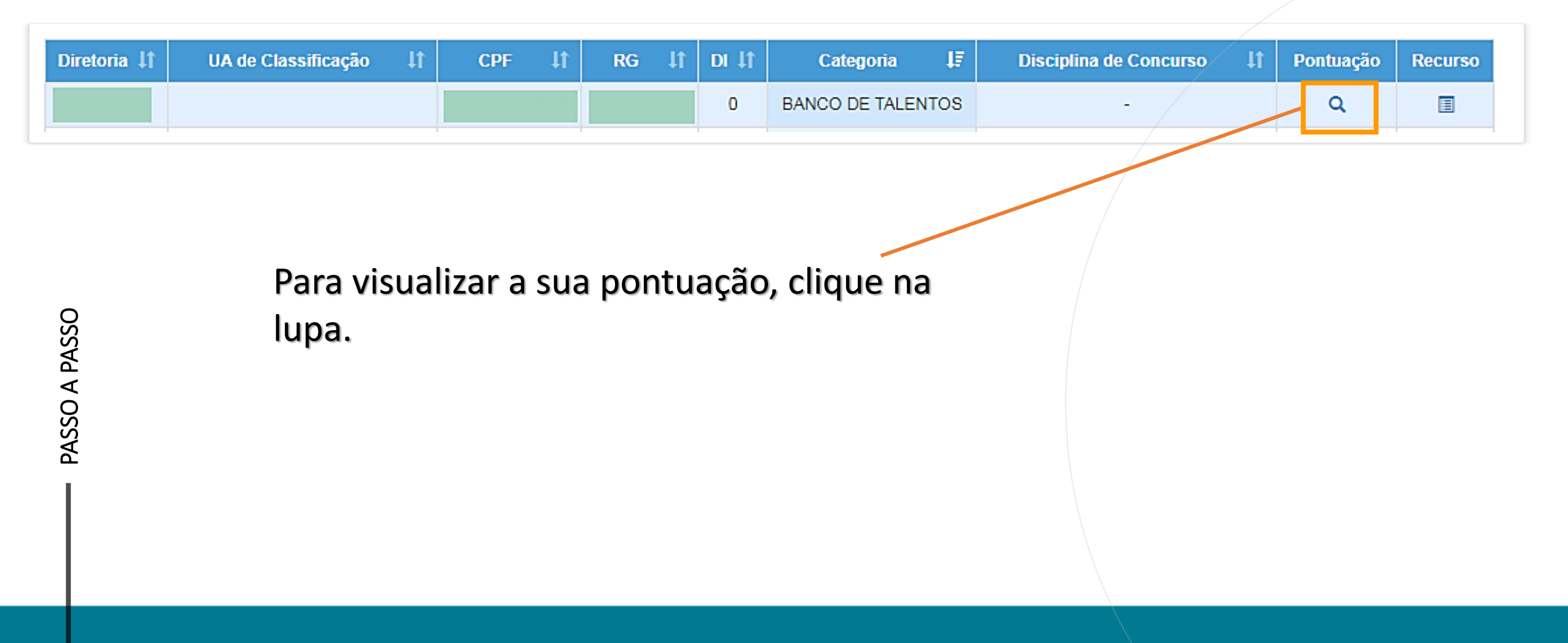

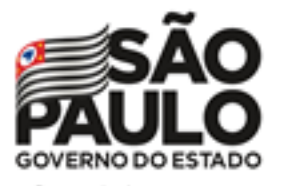

Secretaria da Educação

Processo Seletivo Simplificado 2021

## Conferência de dados e pontuação

#### **Serão apresentados os seguintes dados:**

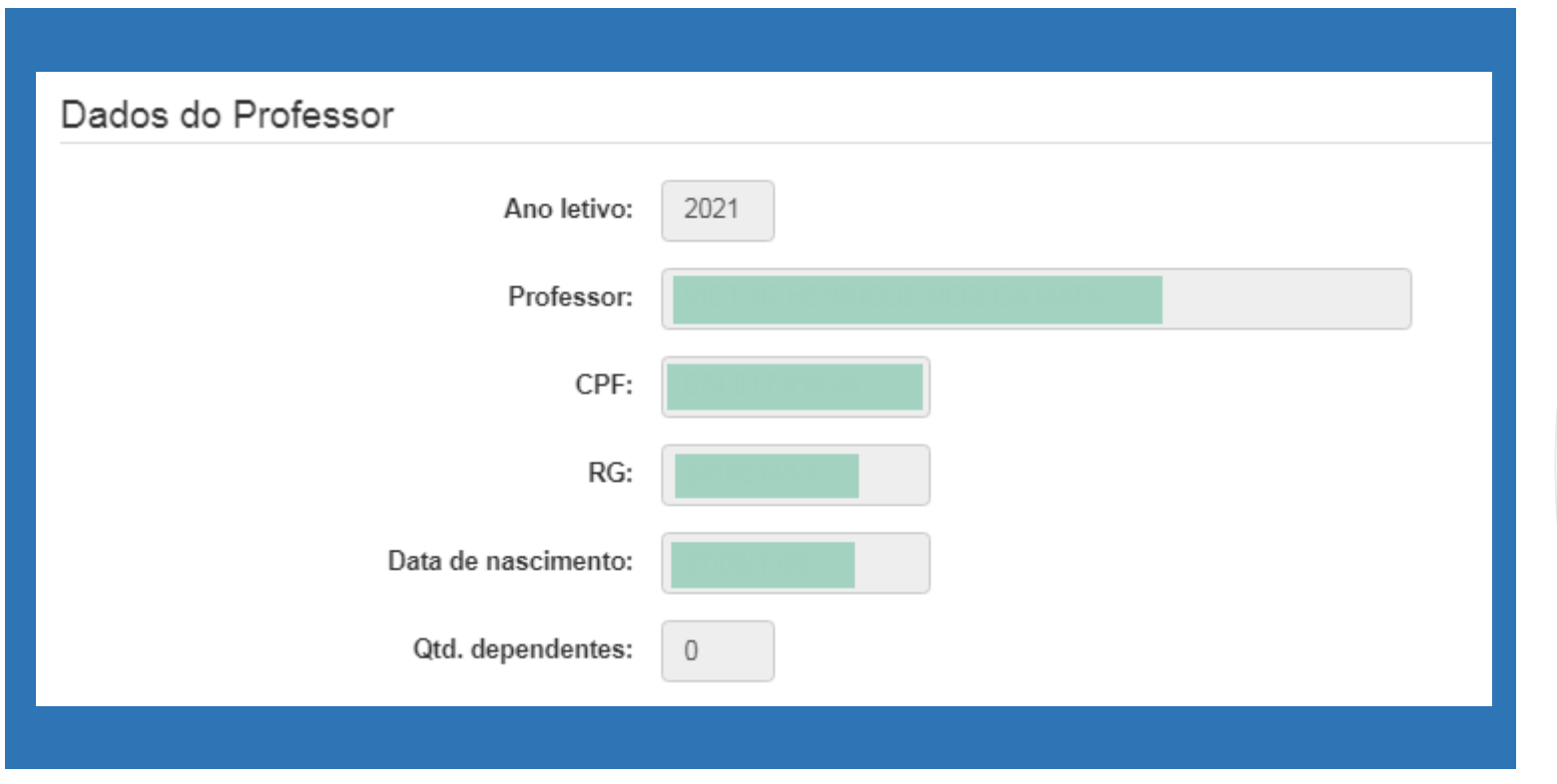

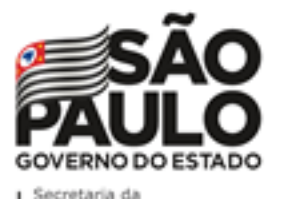

PASSO A PASSO

Processo Seletivo Simplificado 2021

### Conferência de dados e pontuação

#### **Serão apresentados os seguintes dados:**

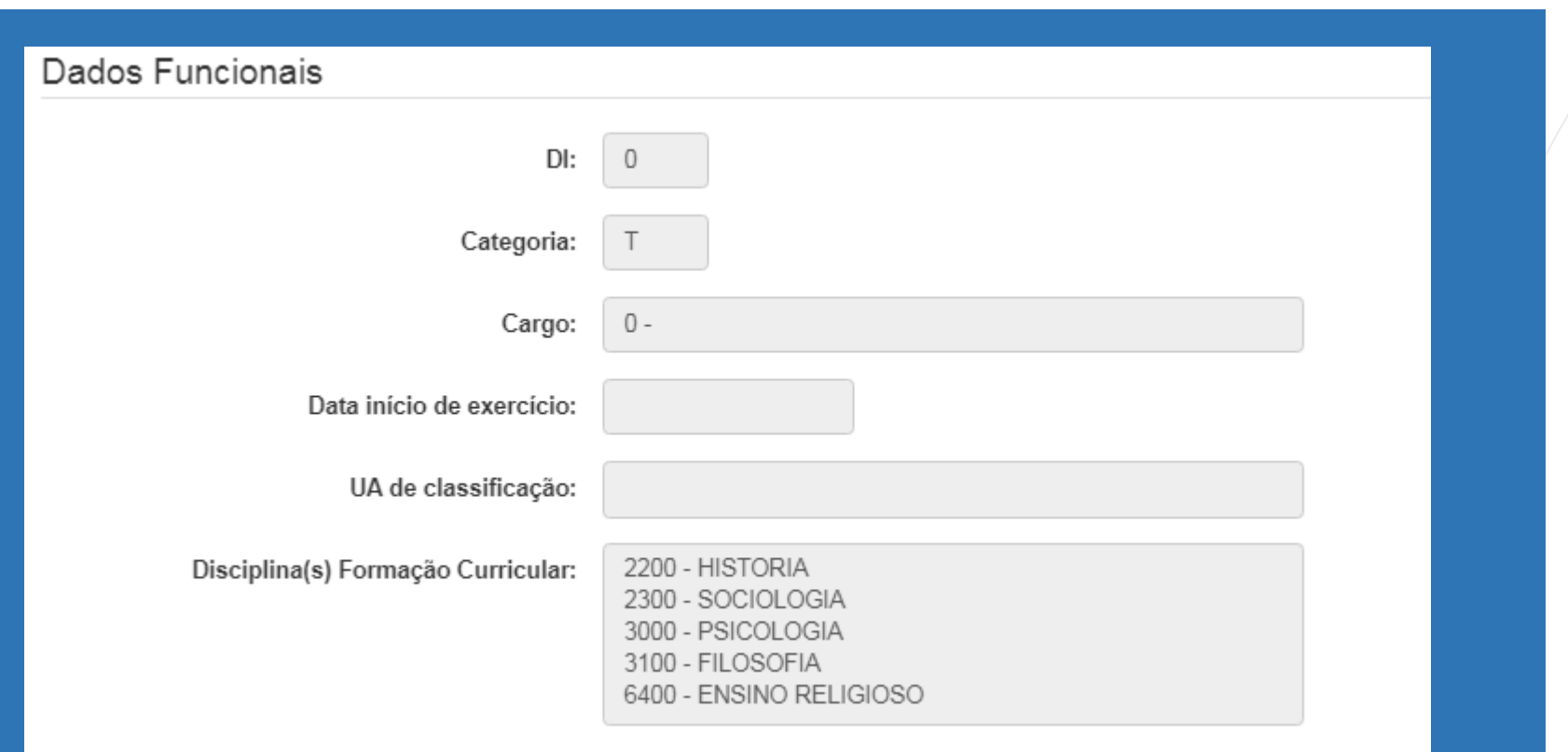

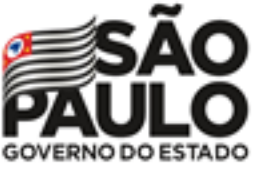

Secretaria da Educação

# Processo Seletivo Simplificado 2021

## Conferência de dados e pontuação

#### **Serão apresentados os seguintes dados:**

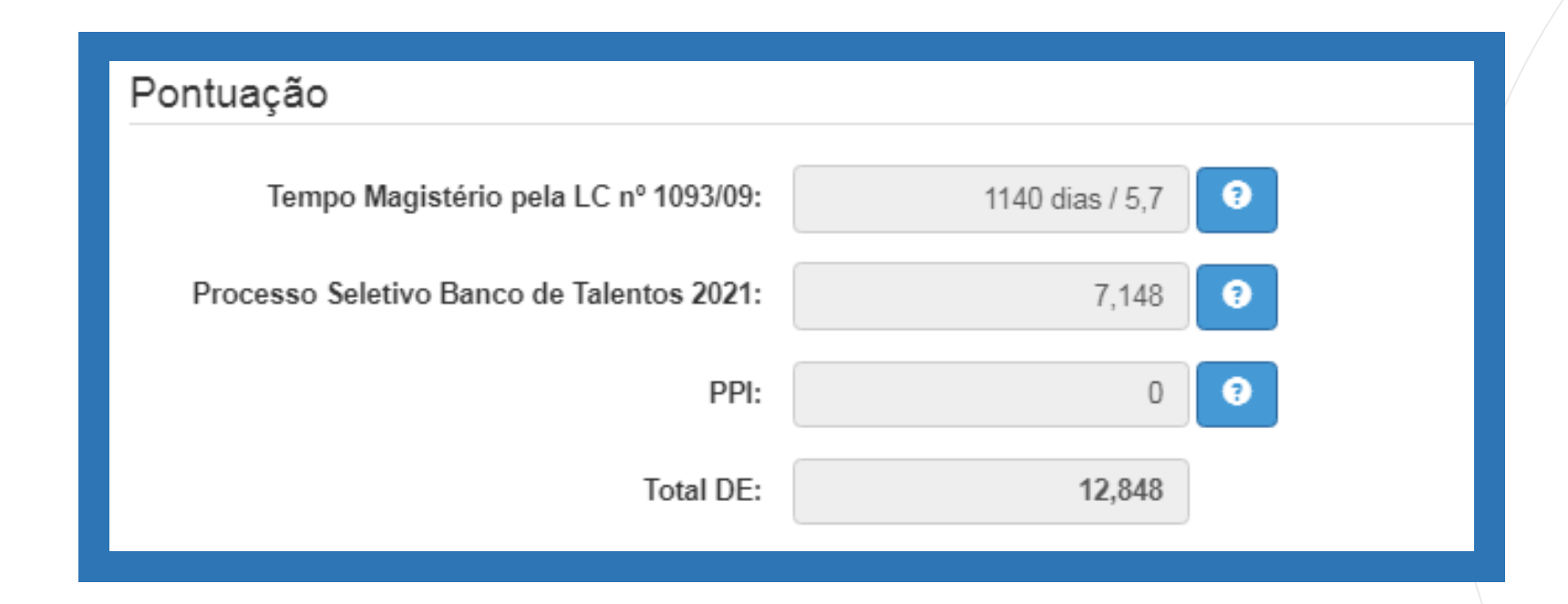

PASSO A PASSO

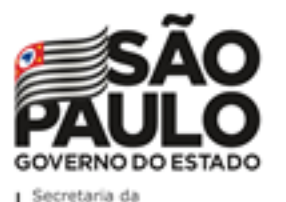

Processo Seletivo Simplificado 2021

### SOLICITANDO RECURSO

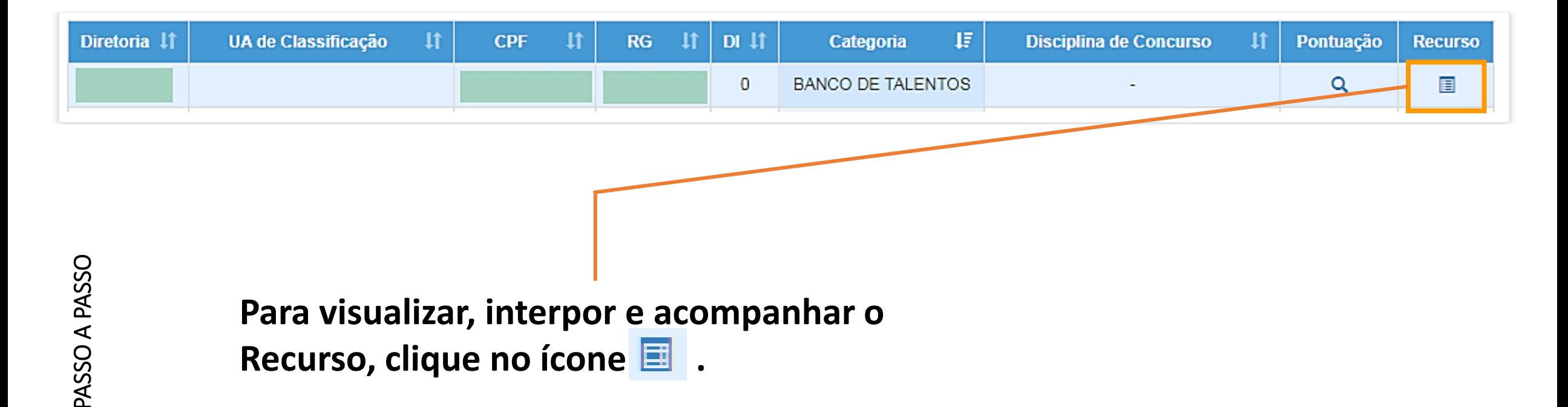

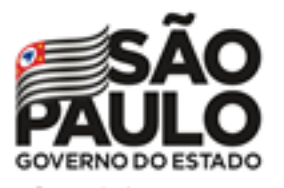

Processo Seletivo Simplificado 2021

## SOLICITANDO RECURSO

#### **Na tela de Recurso, serão apresentados os dados do Professor:**

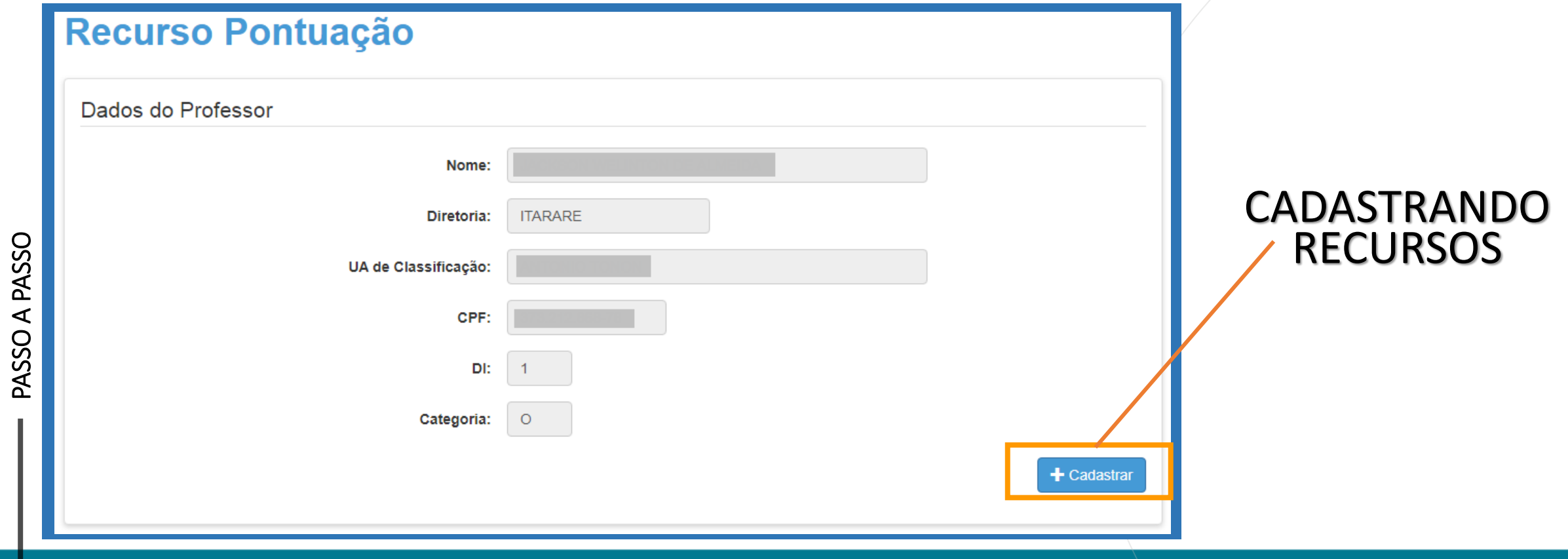

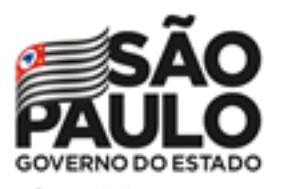

Processo Seletivo Simplificado 2021

## SOLICITANDO RECURSO

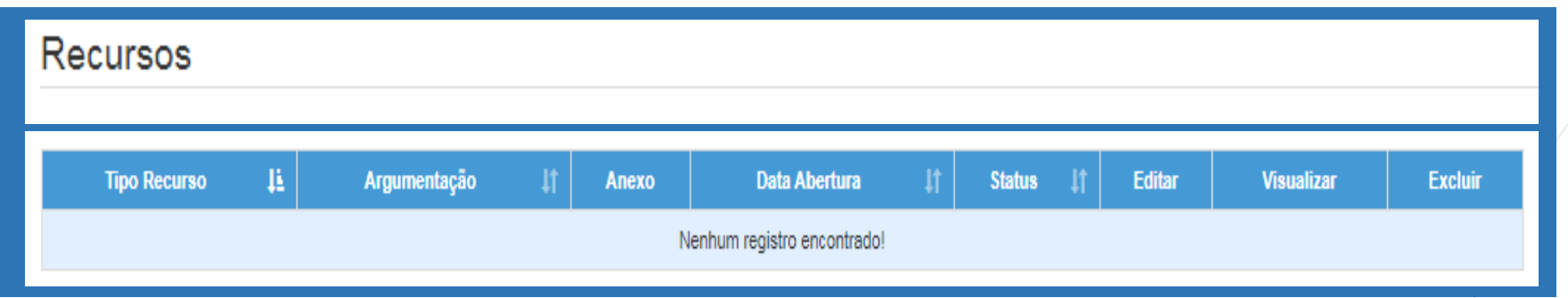

PASSO A PASSO

**Serão apresentados os possíveis Recursos solicitados.**

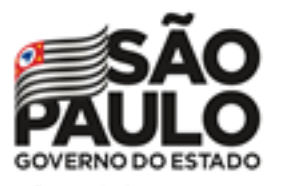

#### Recurso Candidato 2021 – Banco de Talentos

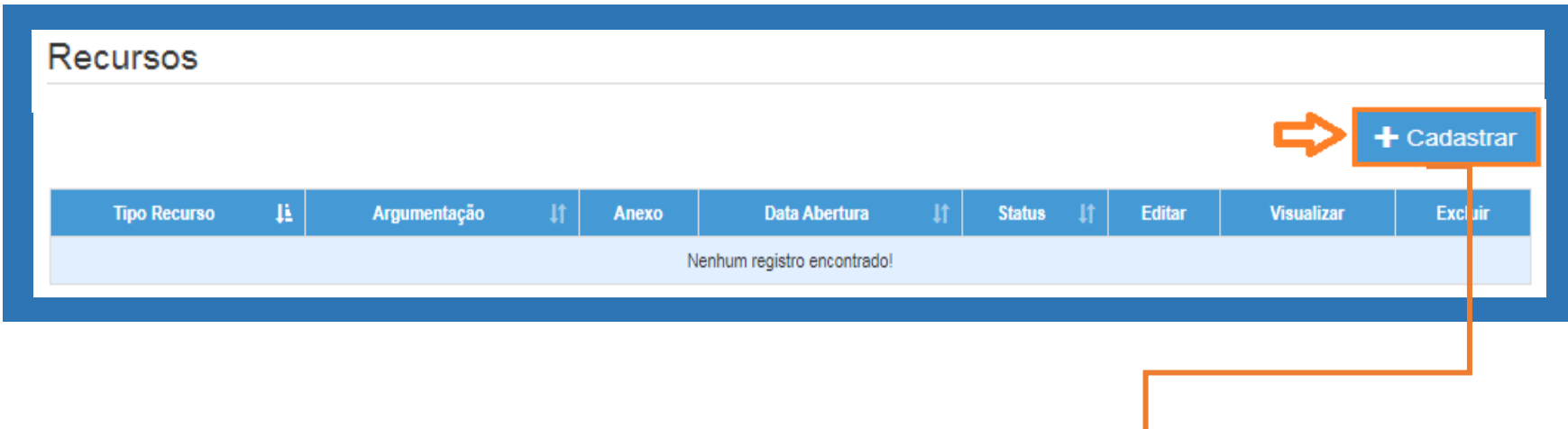

**Para cadastrar um recurso, clique em "Cadastrar".**

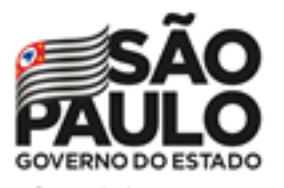

- **Indique o tipo de Recurso.**
- **É possível selecionar mais de uma opção.**

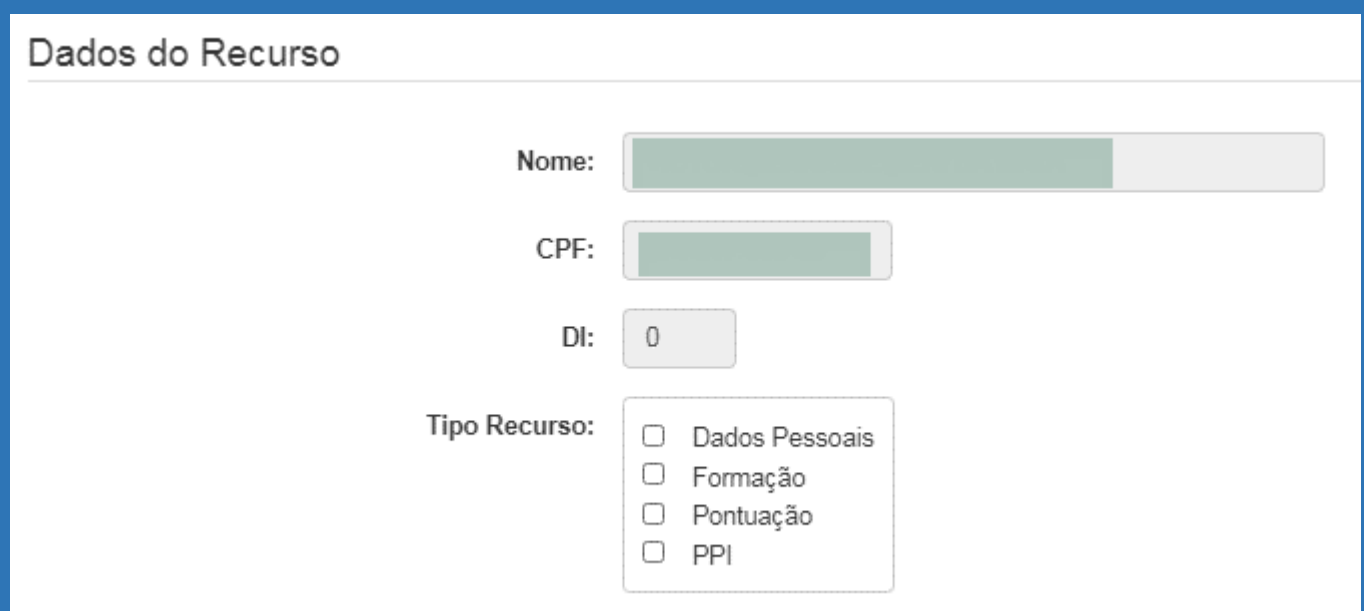

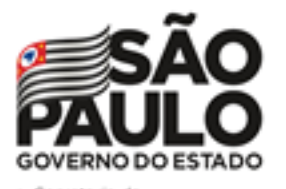

- **Informe sua argumentação.**
- **É necessário que ela contenha no mínimo 30 caracteres.**

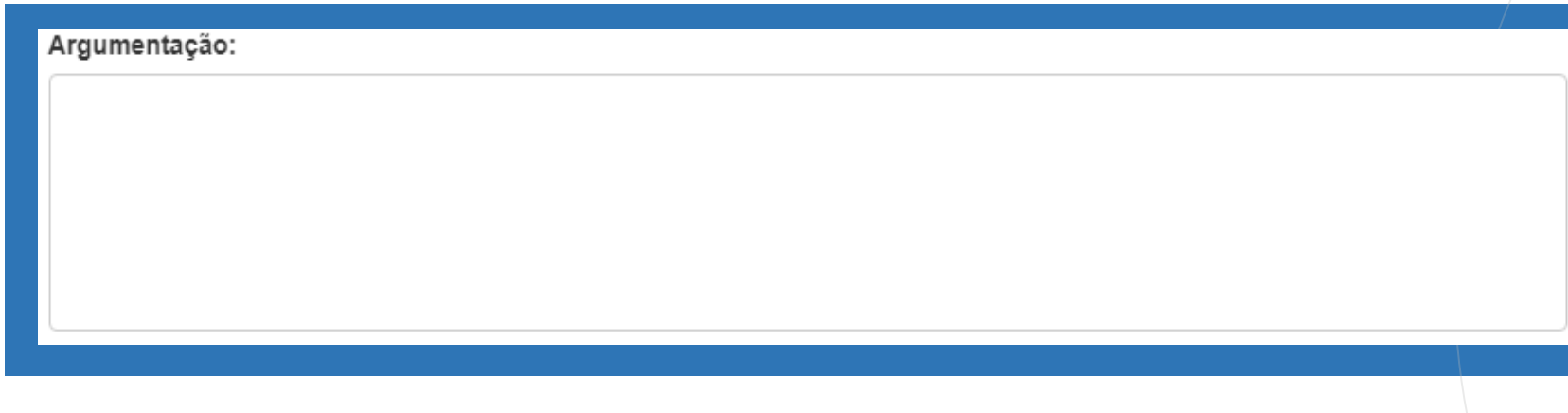

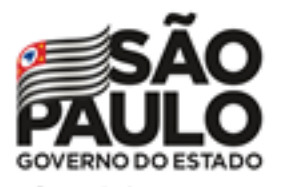

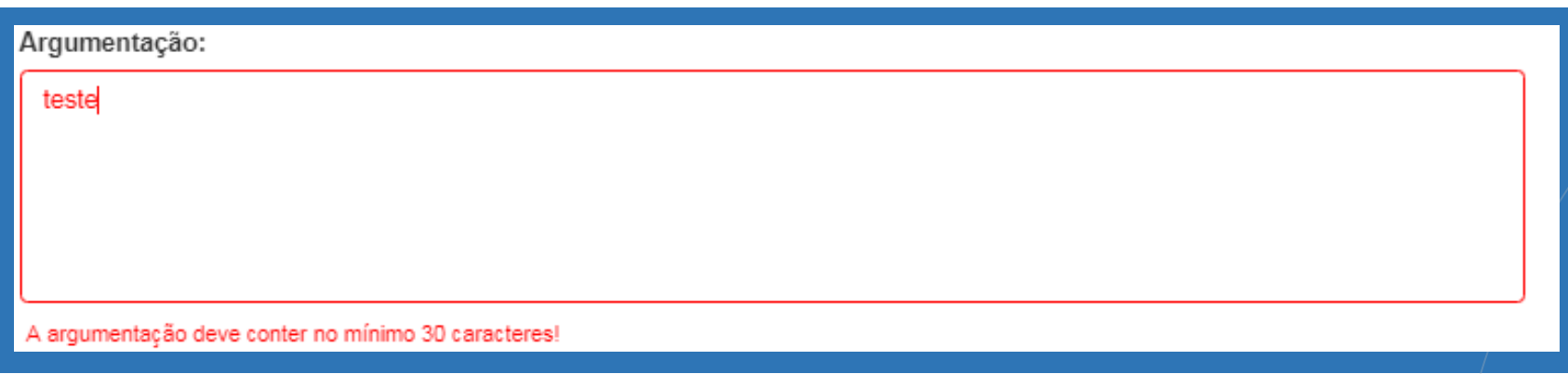

- **Não será permitido salvar o Recurso com menos de 30 caracteres na argumentação.**
- **O sistema sinalizará o motivo pelo qual não está sendo possível concluir a solicitação.**

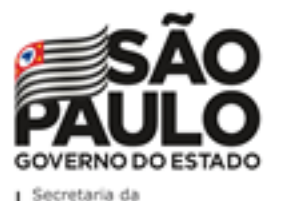

Processo Seletivo Simplificado 2021

### Recurso Candidato 2021 – Banco de Talentos

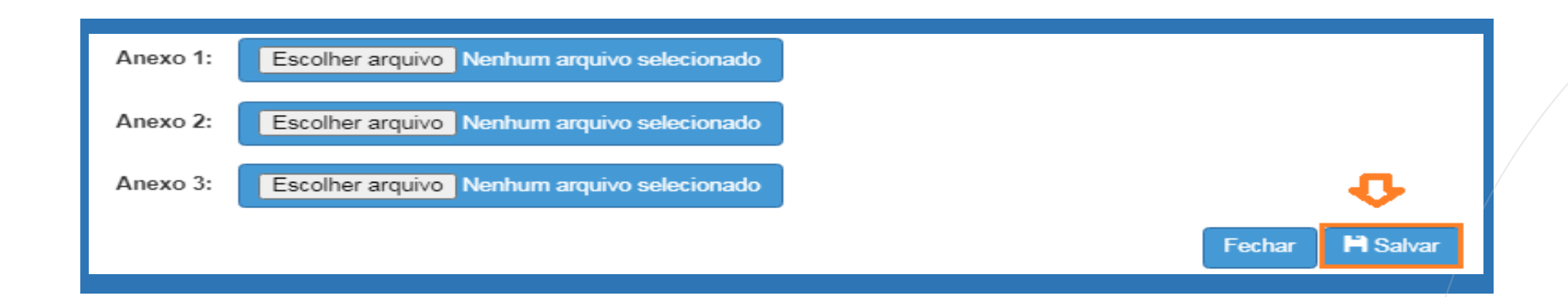

PASSO A PASSO

- **É possível anexar documentos comprobatórios.**
- **O campo "Anexo" não é obrigatório.**
- **Após preencher os campos, clique em "Salvar".**

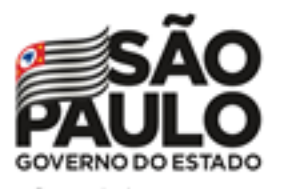

Processo Seletivo Simplificado 2021

## Recurso Candidato 2021 – Banco de Talentos

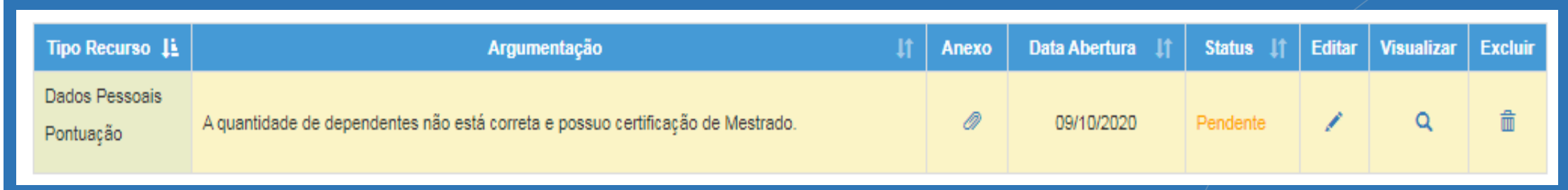

**Serão disponibilizadas as informações pertinentes ao(s) Recurso(s) solicitado(s);**

- **Tipo(s) de Recurso(s) selecionado(s).**
- **Argumentação.**
- **Anexo(s).**
- **Data de Abertura.**
- **Status.**

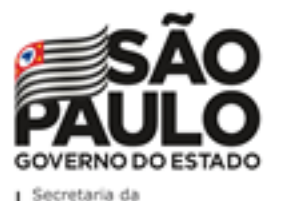

Processo Seletivo Simplificado 2021

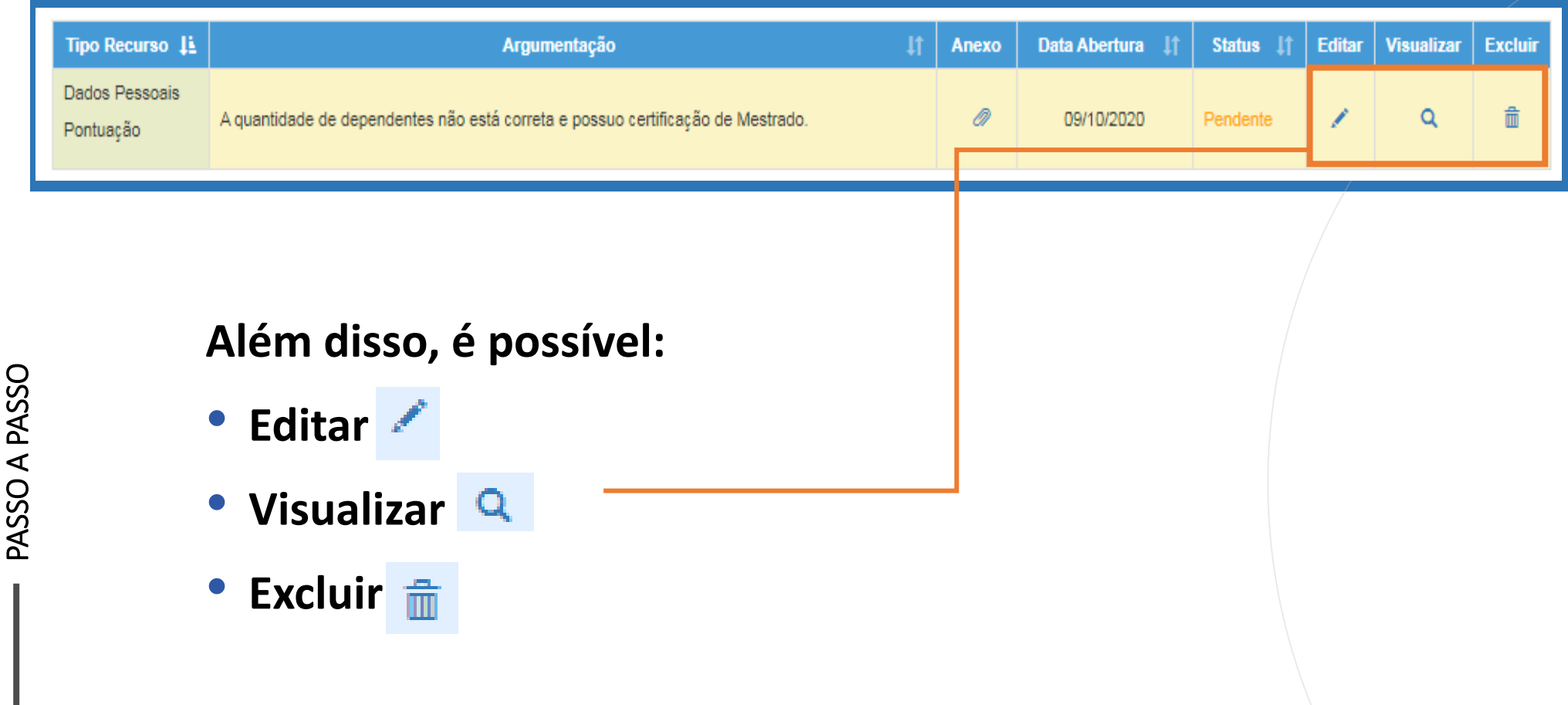

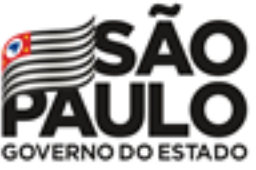

#### Recurso Candidato 2021 – Banco de Talentos

**Ao tentar cadastrar um novo Recurso, com outro em andamento, será apresentada uma mensagem de orientação.**

#### **Cadastrar Recurso**

Já existe um recurso em andamento! Você deve aguardar a análise do recurso aberto para poder cadastrar um novo.

Fechar

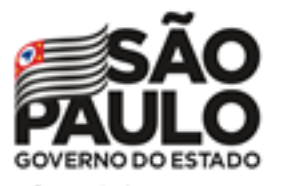

Processo Seletivo Simplificado 2021

### Recurso Candidato 2021 – Banco de Talentos

#### **Importante!**

**Caso haja um Recurso em andamento, não será possível concluir a inscrição. Será apresentada uma mensagem de alerta.**

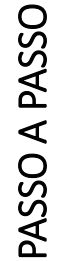

Inscrição

Não é possível efetivar a Inscrição, pois existe Recurso de Pontuação a ser analisado!

Fechar

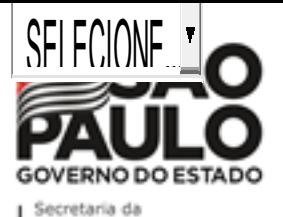

PASSO A PASSO

# Processo Seletivo Simplificado 2021

## Editar Candidato 2021 – Banco de Talentos

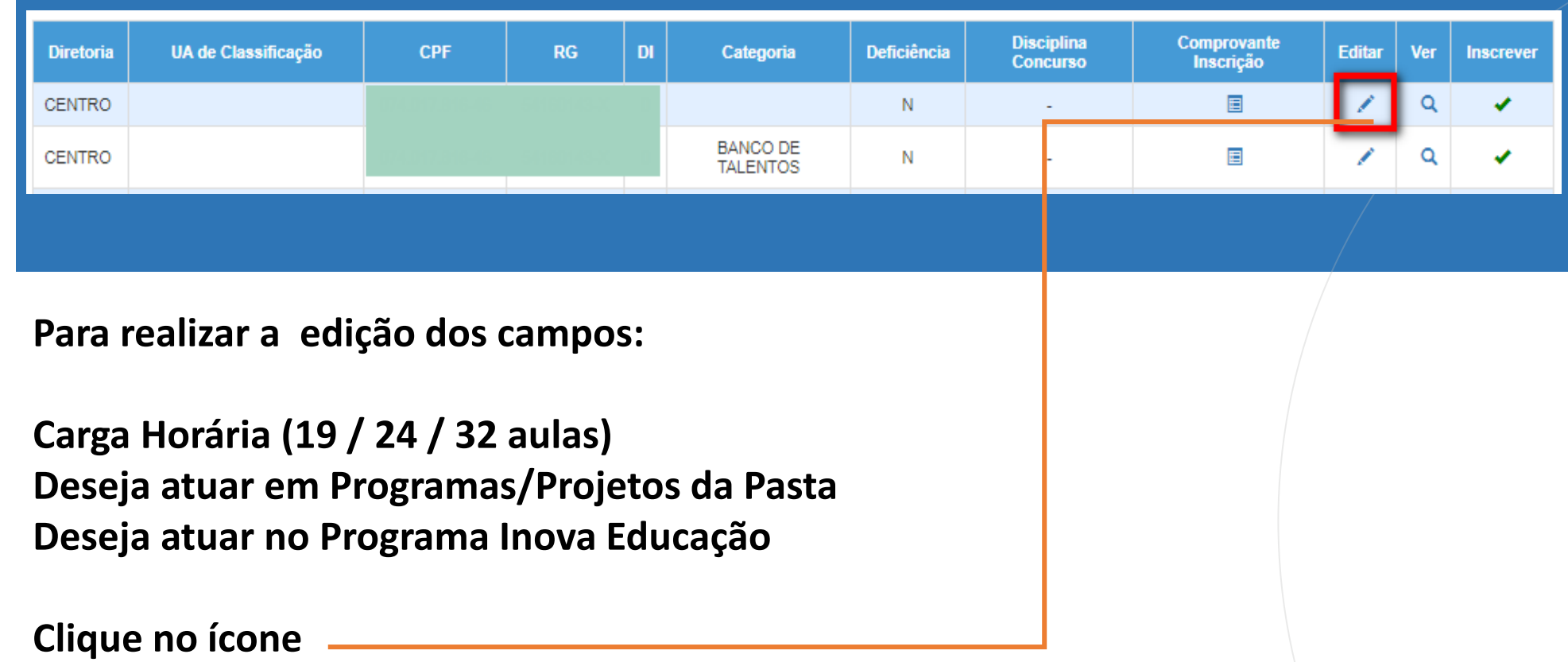

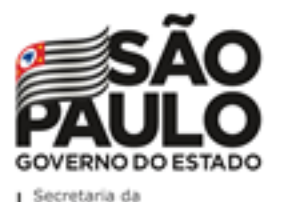

# Processo Seletivo Simplificado 2021

## Banco de Talentos

#### **Inscrição – Professor Candidato:**

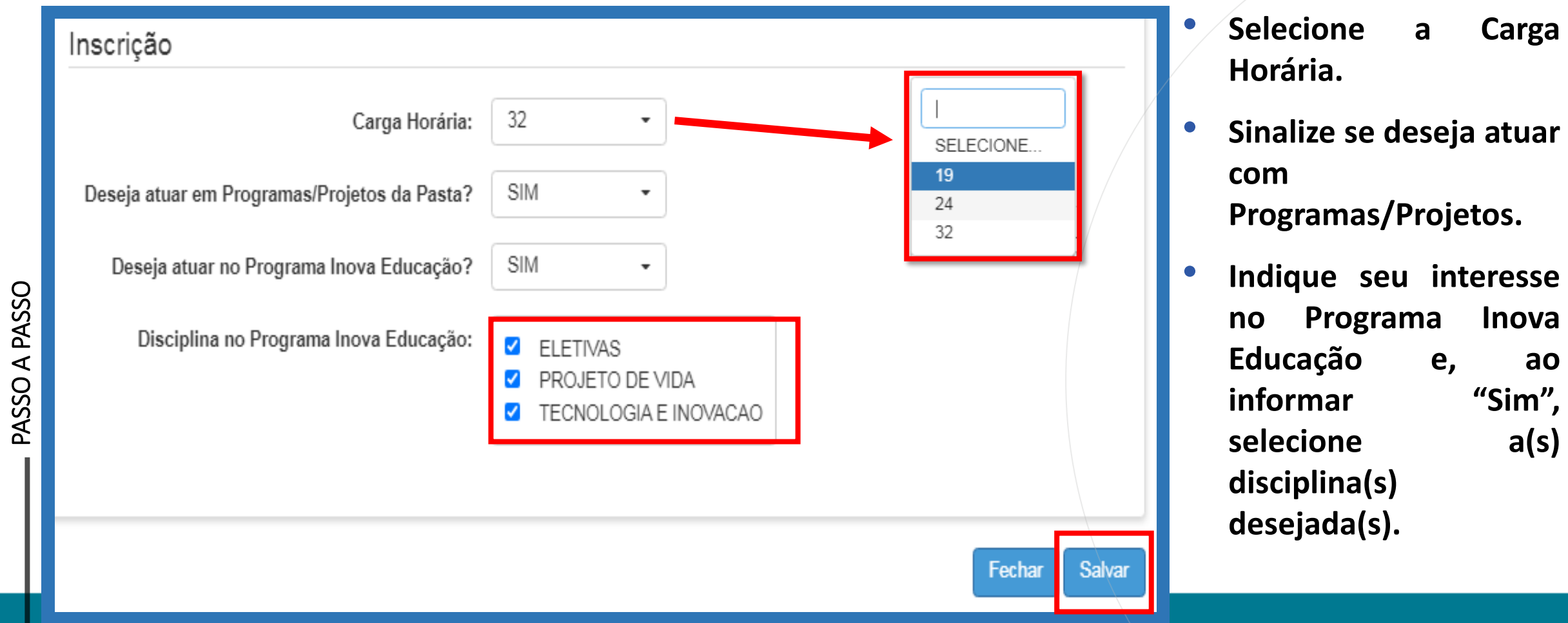

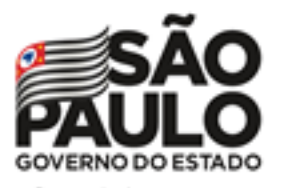

## Comprovante de Inscrição – Banco de Talentos

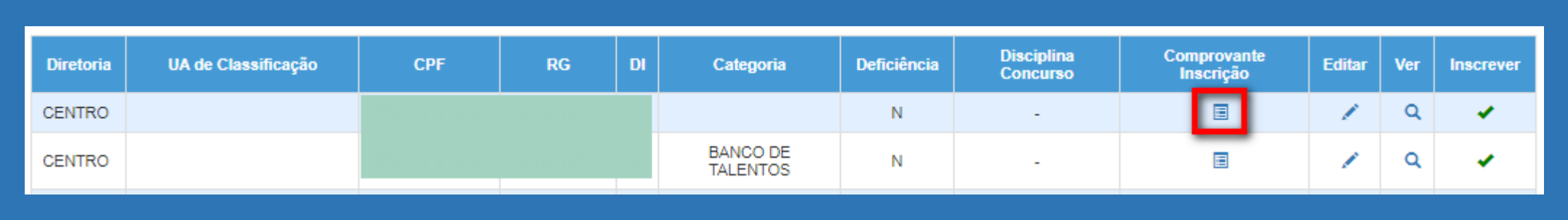

**Importante:**

- **Você poderá fazer o download de seu comprovante de inscrição.**
- **Lembrete: você deverá gerar o comprovante após deferimento/indeferimento do Recurso, para que os dados estejam atualizados.**

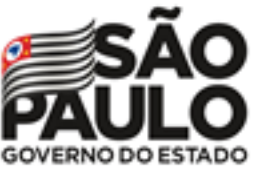

Secretaria da Educação

# Processo Seletivo Simplificado 2021

GOVERNO DO ESTADO DE SÃO PAULO SECRETARIA DE ESTADO DA EDUCAÇÃO **COORDENADORIA DE GESTÃO DE RECURSOS HUMANOS** 

#### INSCRIÇÃO PARA ATRIBUIÇÃO DE CLASSES E AULAS / 2021 **COMPROVANTE DE INSCRIÇÃO - 504494**

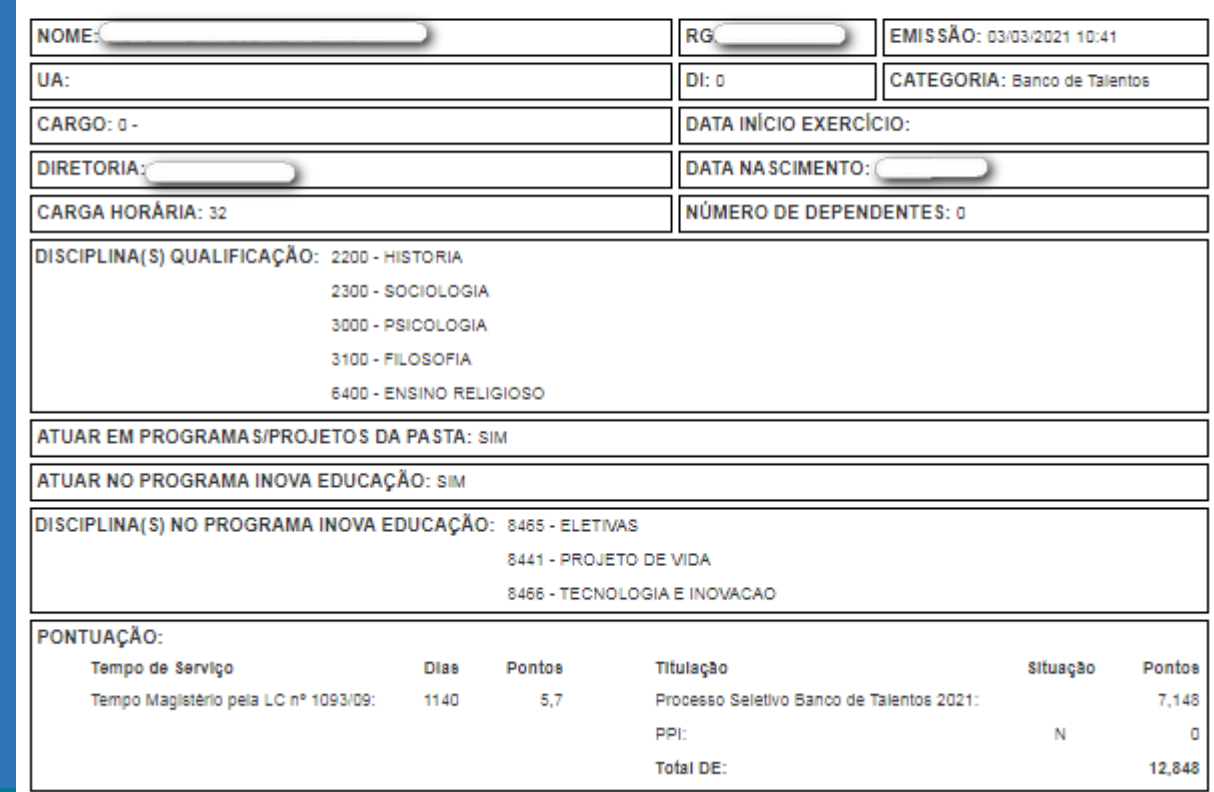

**COMPROVANTE DE INSCRIÇÃO**

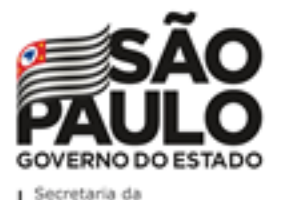

# Processo Seletivo Simplificado 2021

### Candidato 2021 – Banco de Talentos

## **Comprovante de inscrição:**

**Obs.:** é possível gerar o comprovante em formato PDF.

ATUAR EM PROGRAMA S/PROJETOS DA PASTA: NÃO

ATUAR NO PROGRAMA INOVA EDUCAÇÃO: SIM

DISCIPLINA(S) NO PROGRAMA INOVA EDUCAÇÃO: 8446 - DISCIPLINAS ELETIVAS

8441 - PROJETO DE VIDA

PONTUAÇÃO: Titulação Tempo de Serviço Pontos Situação Dias Pontos Tempo de UA: 2271 2.271 Concurso cargo: s 10 Tempo de cargo: 2959 14.795 Outros concursos:  $\circ$ 0 Tempo de magistério: 5466 10.932 Mestrado: Ν 0 Doutorado: Ν 0 TOTAL: 37,998 ARTIGO 22: SIM DIRETORIA ARTIGO 22: ADAMANTINA 土 Gerar Pdf Fechar

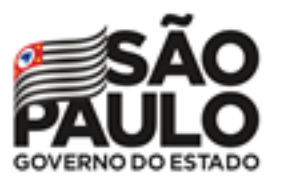

Secretaria da Educação

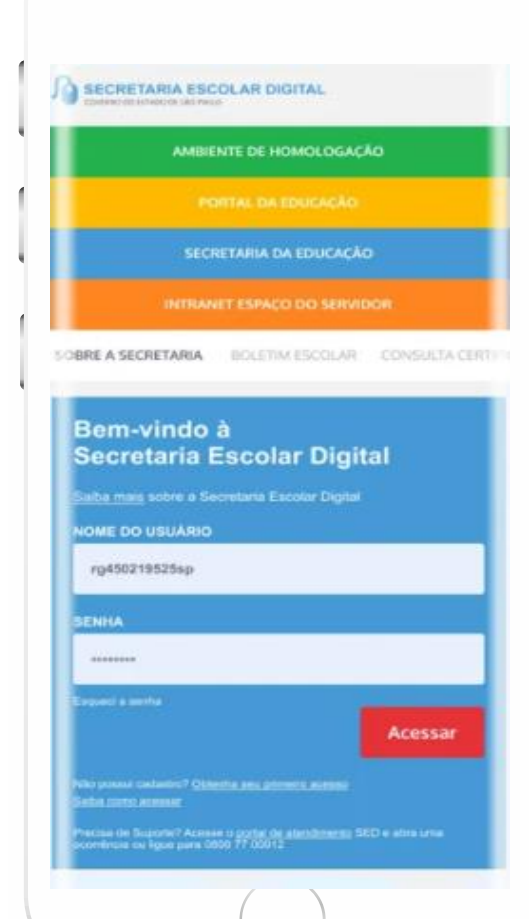

**VOCÊ SABIA QUE AGORA DA PARA ACESSAR A SED PELO CELULAR?** 

**Baixe o app na Playstore através do link [https://play.google.com/store?hl=pt\\_BR](https://play.google.com/store?hl=pt_BR)**

**Os dados são patrocinados, e pelo aplicativo você também conseguirá registrar sua aula.**

**Ou se preferir, baixe o app Di@rio de Classe, através do link: https://play.google.com/store/apps/details?id= br.gov.sp.educacao.sed.mobile&hl=pt\_BR**

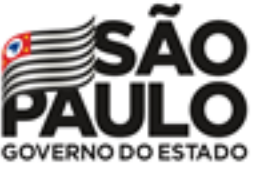

#### Secretaria da<br>Educação

## PORTAL DE ATENDIMENTO

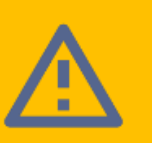

**Em casos de dúvidas ou problemas, sugerimos que registre uma ocorrência no nosso Portal de Atendimento, através do link https://atendimento.educacao.sp.gov.br**

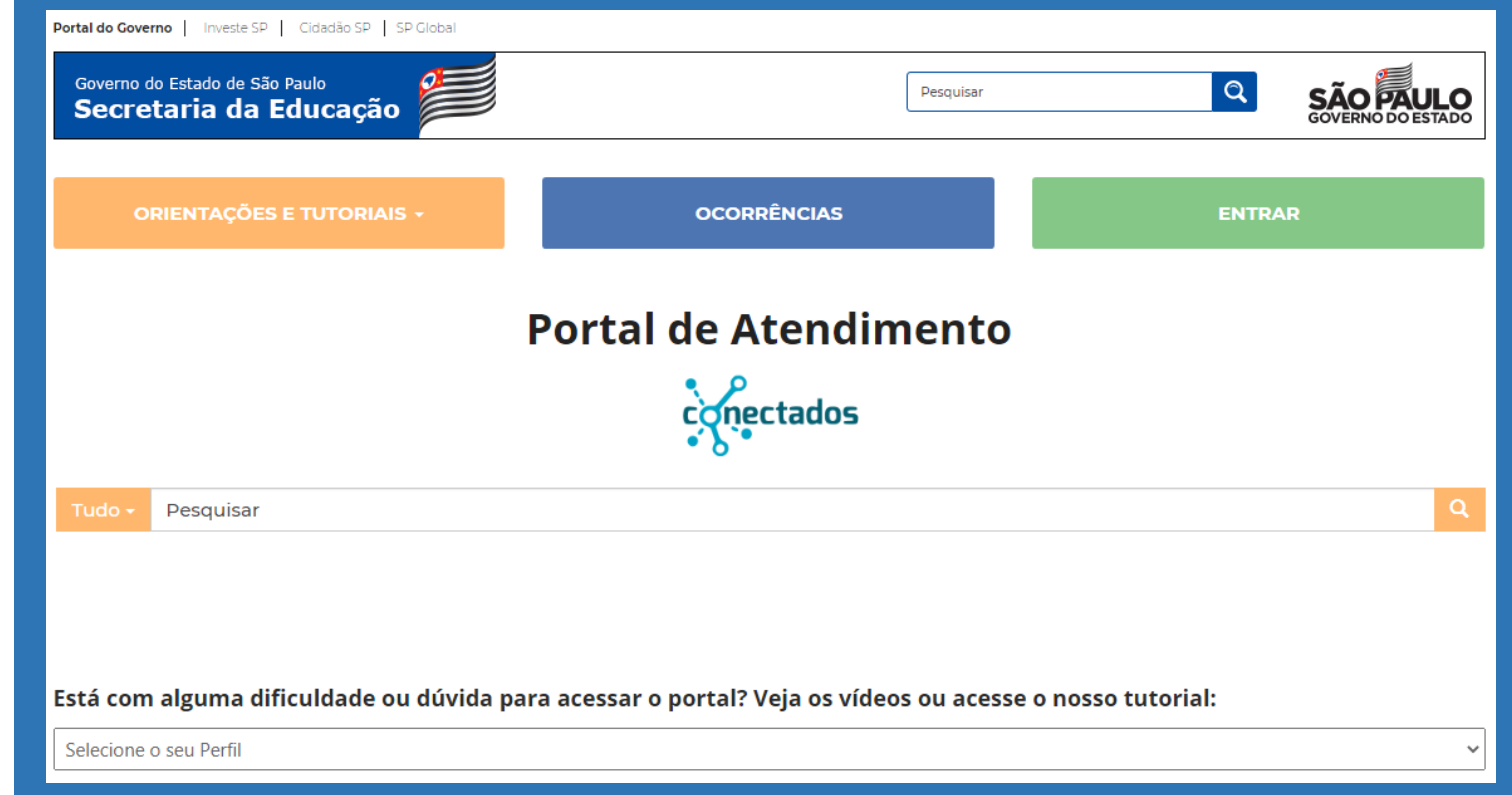

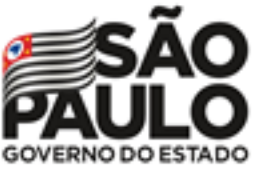

Secretaria da<br>Educação

# PORTAL DE ATENDIMENTO

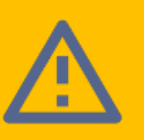

**Em casos de dúvidas ou problemas, sugerimos que registre uma ocorrência no nosso Portal de Atendimento, através do link https://atendimento.educacao.sp.gov.br**

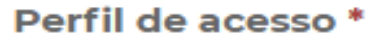

Professor ou Servidor de Escola (Rede Estadual)

#### Assunto da Ocorrência \*

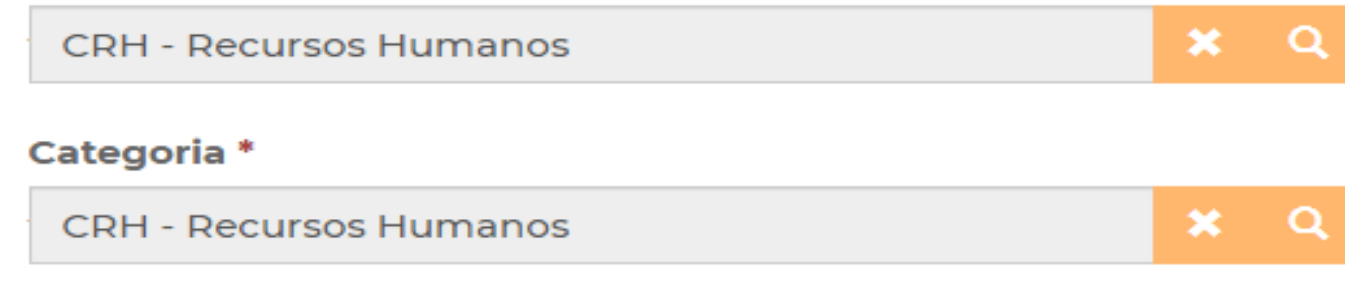

#### Subcategoria \*

Atribuição Online

 $\pmb{\times}$  $\Omega$ 

×

Q

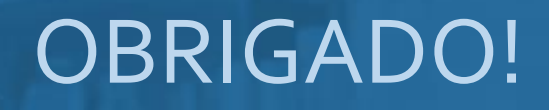

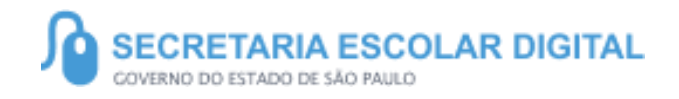

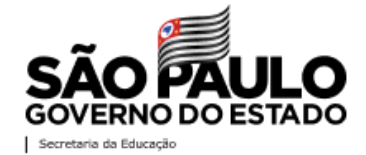